# >> User manual

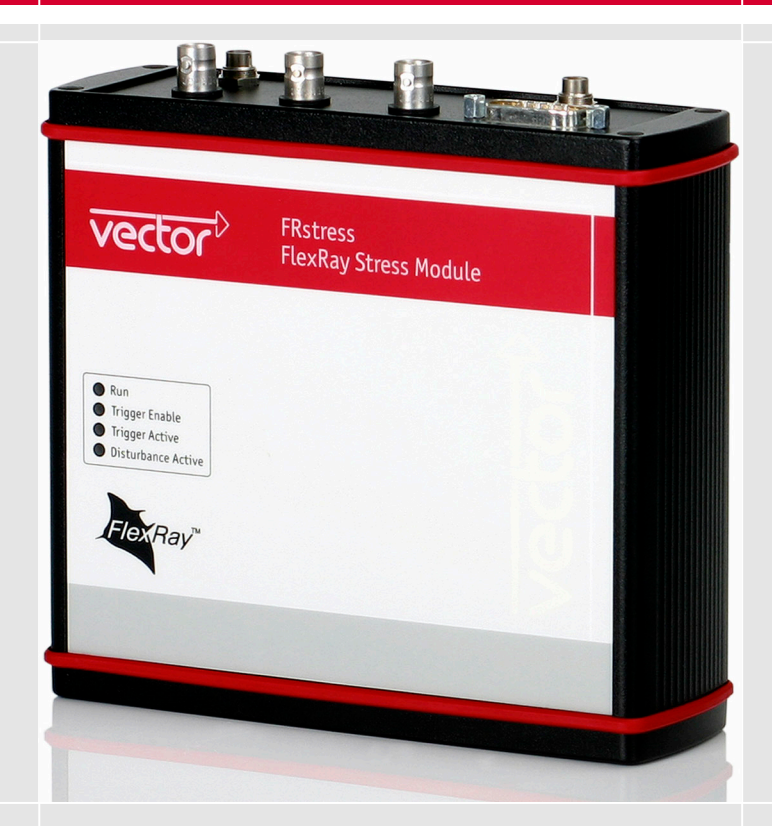

# **FRstress**

# FlexRay Stress Module

Version 1.0

> English

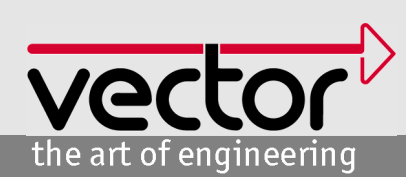

#### **Imprint**

Vector Informatik GmbH Ingersheimer Straße 24 D-70499 Stuttgart

The information and data given in this user manual can be changed without prior notice. No part of this manual may be reproduced in any form or by any means without the written permission of the publisher, regardless of which method or which instruments, electronic or mechanical, are used. All technical information, drafts, etc. are liable to law of copyright protection. © Copyright 2006, Vector Informatik GmbH All rights reserved. 80291

# Table of contents

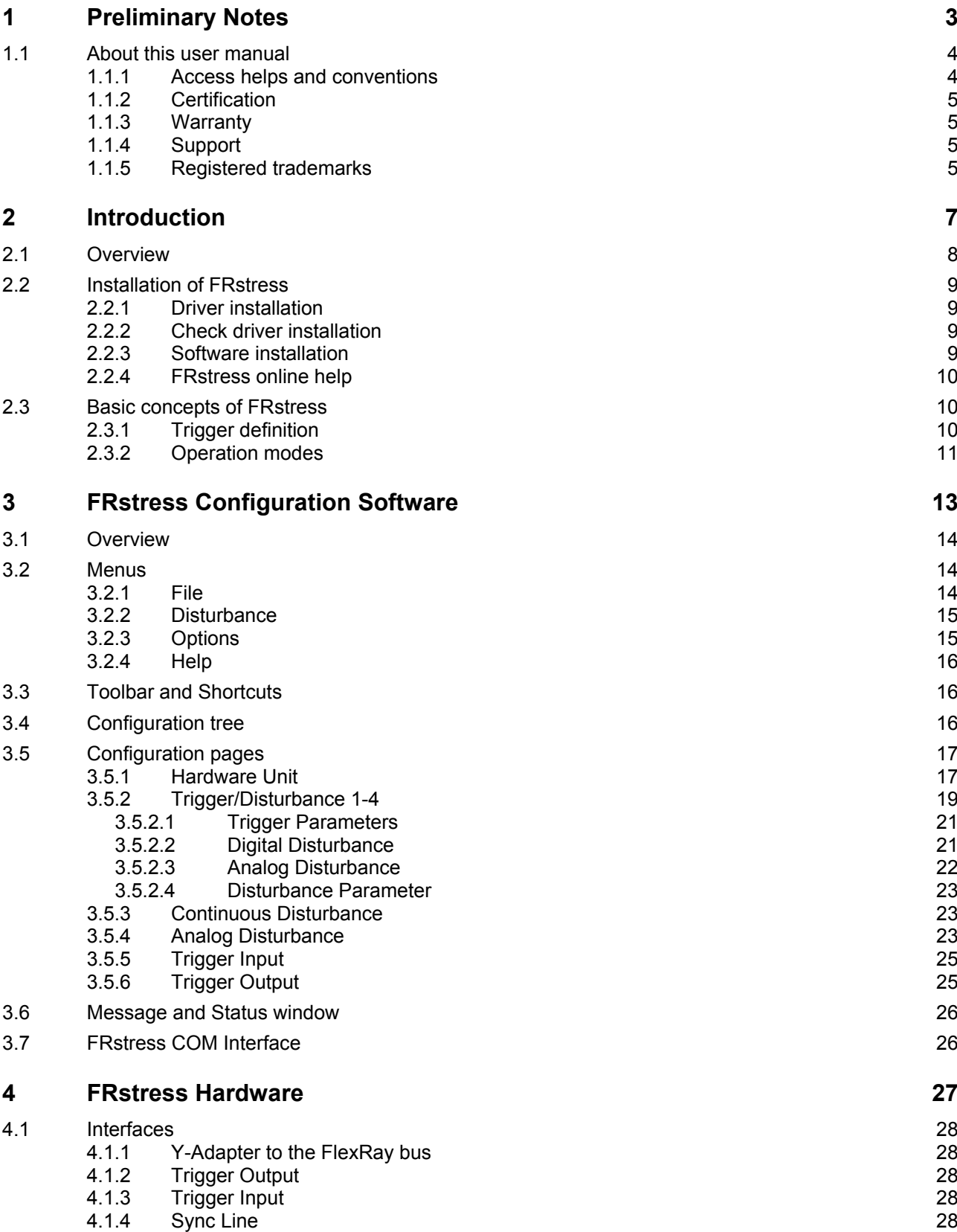

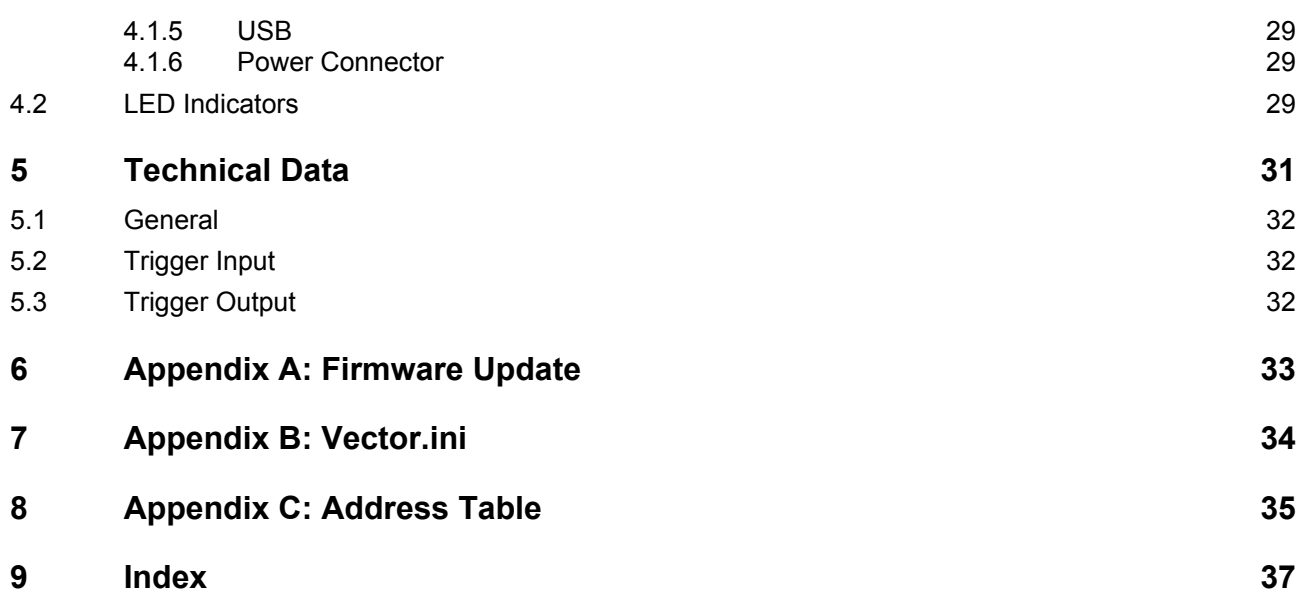

# **1 Preliminary Notes**

#### **This chapter contains the following information:**

[1.1](#page-5-0) [About this user manual](#page-5-0) page [4](#page-5-0) [Access helps and conventions](#page-5-1) **[Certification](#page-6-0)** [Warranty](#page-6-1) [Support](#page-6-2) [Registered trademarks](#page-6-3)

Ī

# <span id="page-5-0"></span>**1.1 About this user manual**

## <span id="page-5-1"></span>**1.1.1 Access helps and conventions**

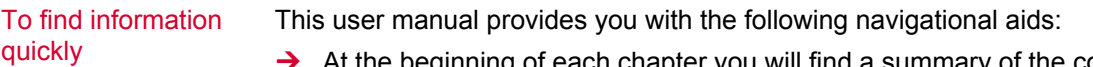

- $\rightarrow$  At the beginning of each chapter you will find a summary of the contents
- $\rightarrow$  The header shows which chapter and paragraph you are located in
- $\rightarrow$  The footer shows which version the user manual refers to
- $\rightarrow$  The index, located at the end of the manual on page, helps you to find information quickly

Conventions The following two charts show the spelling and symbol conventions used in this manual.

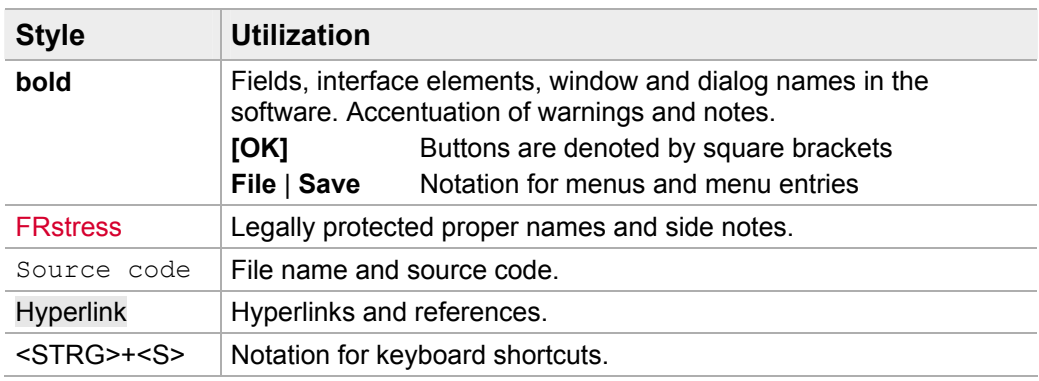

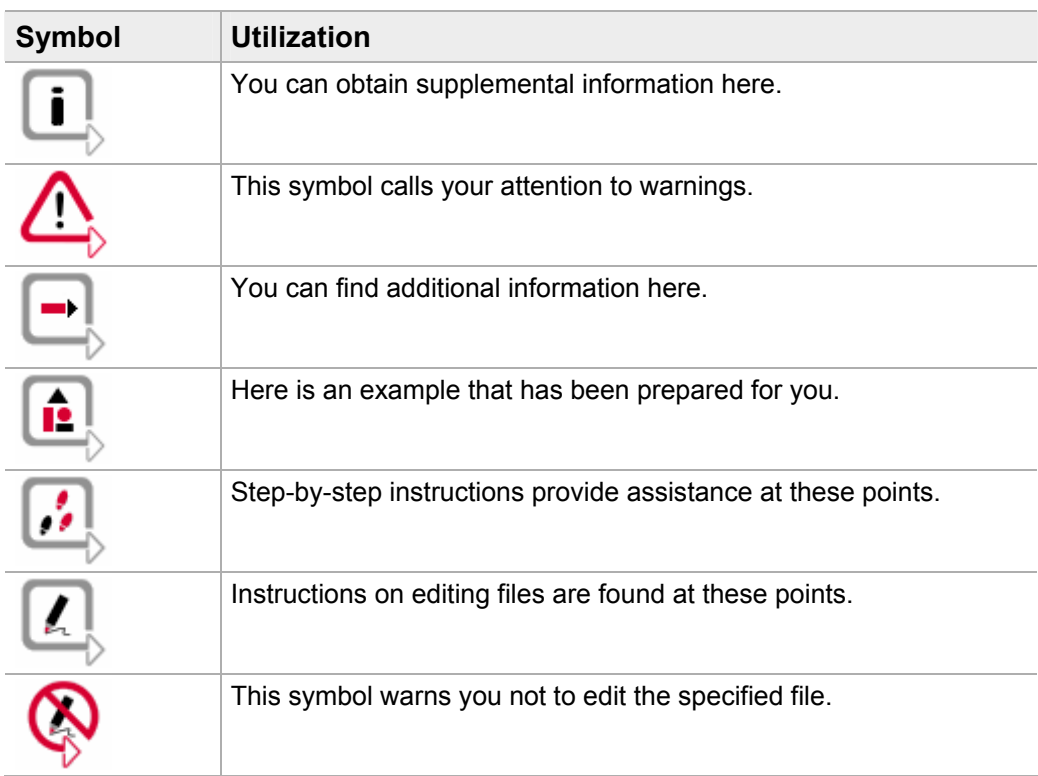

## <span id="page-6-0"></span>**1.1.2 Certification**

Certified Quality Management System globally recognized standard set by the British Standards Institution. Vector Informatik GmbH has ISO 9001:2000 certification. The ISO standard is a

### <span id="page-6-1"></span>**1.1.3 Warranty**

Limitation of warranty We reserve the right to change the documentation and software without prior notice. Vector Informatik GmbH assumes no liability for the correctness of the contents or for any damages that may arise from use of this manual. We are always grateful for references to mistakes or for suggestions for improvement, so as to be able to offer you even better-performing products in the future.

## <span id="page-6-2"></span>**1.1.4 Support**

Need support? Our business hours are Monday to Friday from 9:00 am to 5:00 pm (CET):

- $\rightarrow$  telephone: +49 711 80670-200
- $\rightarrow$  fax: +49 711 80670-555
- $\rightarrow$  email: [support@vector-informatik.de](mailto:support@vector-informatik.de?subject=FRstress%20|%20Support%20Request)

#### <span id="page-6-3"></span>**1.1.5 Registered trademarks**

#### Registered trademarks

All trademarks mentioned in this user manual, including those registered to third parties, are governed by the respective trademark laws and are the property of their respective owners. All trademarks, trade names or company names are or can be trademarks or registered trademarks of their particular owners. All rights which are not expressly allowed are reserved. Failure to explicitly note any given trademark within this user manual does not imply that a third party does not have rights to it.

→ Windows, Windows XP, Windows 2000, Windows NT, Visual Basic, Visual SourceSafe are trademarks of the Microsoft Corporation.

# **2 Introduction**

Ī

**In this chapter you find the following information:** 

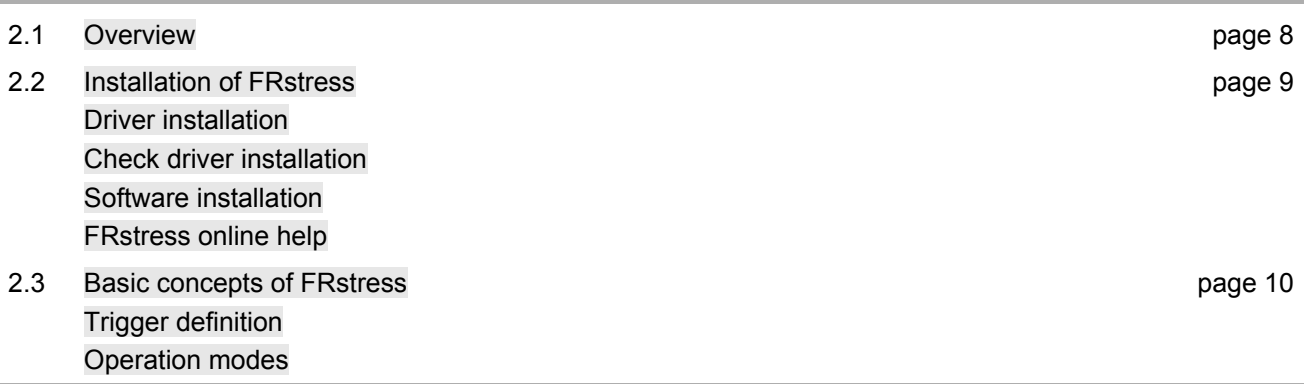

# <span id="page-9-0"></span>**2.1 Overview**

FRstress block diagram

At a glance With FRstress the user can intentionally and reproducibly disturb the FlexRay bus, its physical characteristics and the logical level.

FRstress offers the following capabilities:

- $\rightarrow$  Forcing shortcuts between the bus lines, power or ground
- $\rightarrow$  Disturbing specific messages
- $\rightarrow$  Manipulating single bit fields of a FlexRay messages
- $\rightarrow$  Frame deletion
- $\rightarrow$  Frame delay

The test scenarios consist of the definition of trigger conditions and corresponding actions like disturbance or activation of a trigger output. With the start of measurement a set of four tests can be transferred to the hardware for execution.

Although hardware can only disturb one channel it is possible to configure test scenarios for both channels of a FlexRay cluster. The software provides the support of two hardware devices.

The graphic shows the block diagram of FRstress:

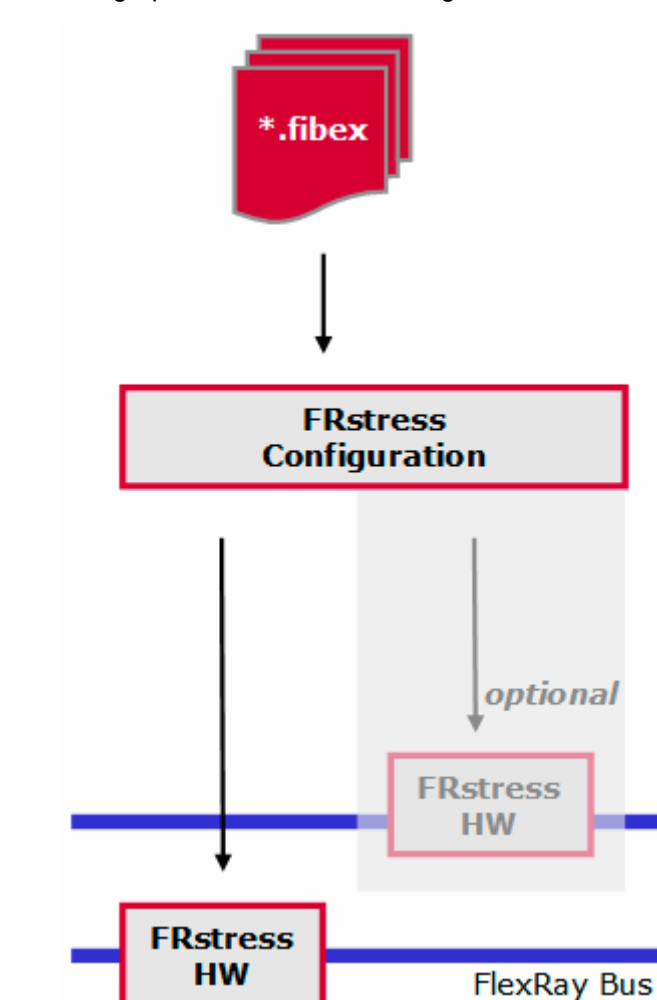

## <span id="page-10-0"></span>**2.2 Installation of FRstress**

Overview To work with FRstress you have to install:

- 1. The USB driver of the hardware unit.
- 2. The FRstress configuration software.

#### <span id="page-10-1"></span>**2.2.1 Driver installation**

Install driver 1. Connect FRstress to the PC with a USB cable.

Windows starts the **Found New Hardware** wizard. Please follow the instructions found there.

- 2. Choose **Install** from a list or specific location.
- 3. Click the **[Next]** button.
- 4. During installation by CD you must specify the location of the drivers by clicking **[Browse]**. Therefore please select **Include this location** in the search. You will find the files required for driver installation in the directory:  $\text{Drivers}$
- 5. Please click the **[Next]** button and follow the instructions of the Hardware.

The wizard finishes its work with a confirmation of success.

#### <span id="page-10-2"></span>**2.2.2 Check driver installation**

- Check driver 1. Start the Device Manager.
	- 2. Check to see whether the device Vector FRstress is shown as a subgroup of **Vector Hardware**.
	- 3. Verify the proper installation by double clicking the Vector FRstress item.

After the successful installation of the driver you will see the device status "**This device is working properly**" on the **General** page.

#### <span id="page-10-3"></span>**2.2.3 Software installation**

Install software Proceed as follows to install the FRstress configuration software:

- 1. Insert the installation CD in your CD drive.
- 2. Call up the installation program SETUP.EXE.
- 3. Follow the instructions of the installation program.

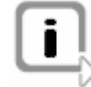

**Info:** The language of the menus and dialogs can be switched at any time after the installation (see [Appendix B: Vector.ini,](#page-35-0) page ).

## <span id="page-11-0"></span>**2.2.4 FRstress online help**

Access the online help file

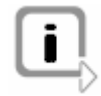

FRstress provides a comprehensive online help function which can be called from the **Help** menu, the **[Help]** button or the <F1> key.

**Info:** If you choose the **Help|Using Help** command or press the <F1> key while FRstress online Help is active, you get information on using and configuring the online help function.

## <span id="page-11-1"></span>**2.3 Basic concepts of FRstress**

Basic Functions

Basic Concepts For the test and the validation of FlexRay networks and ECUs it is important to analyze the behavior in presence of errors. FRstress supports you to generate reproducible disturbances in the FlexRay network. Disturbances on protocol level as well as disturbances on physical level are possible.

> The graphic below demonstrates the basic function of FRstress. The hardware analyzes the bit stream on the FlexRay bus and compares the data with the active trigger streams. As soon as a trigger condition matches, the trigger output is activated. Additionally to the active trigger signal a dedicated disturbance manipulates the FlexRay bus. The kind of disturbance depends on the active operation mode of FRstress.

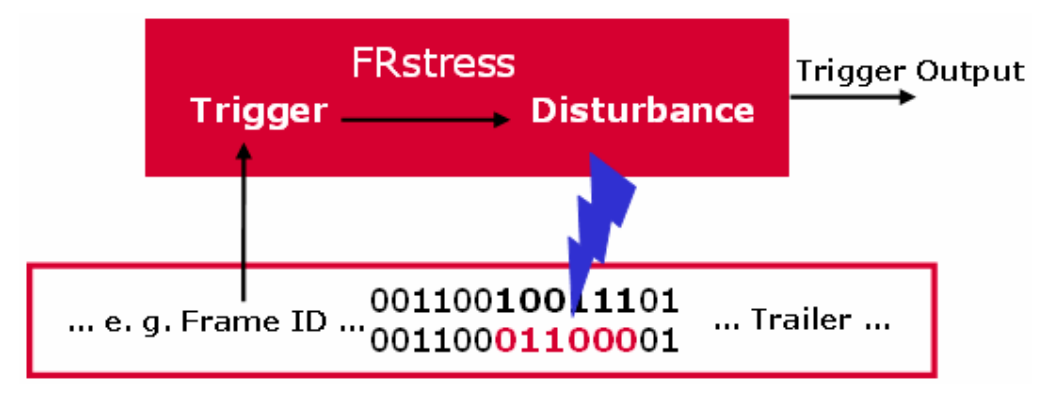

FRstress provides three different operation modes. The following chapters give an overview about the trigger definition and the operation modes.

## <span id="page-11-2"></span>**2.3.1 Trigger definition**

Trigger Definitions Altogether four parallel trigger definitions can be defined. The trigger is defined by a sequence of **0**, **1** and **don't care**. With the detection of this sequence on the FlexRay bus the trigger will be activated.

> The software provides a FlexRay frame oriented input mask for the trigger definition. All elements of the FlexRay frame and the frame coding (e.g. Byte Start Sequence) are available for the trigger definition.

These are examples for possible trigger definitions:

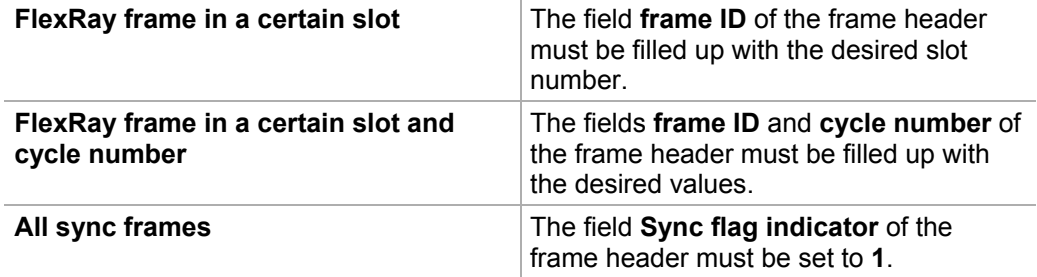

### <span id="page-12-0"></span>**2.3.2 Operation modes**

Pure Scope Mode In this mode FRstress is passive to the FlexRay bus. It analyses the bit stream on the bus and generates the appropriate trigger signals. The disturbance part is switched off.

> This mode is useful for pure triggering where no disturbances are required. An oscilloscope is a typical receiver of the trigger signal.

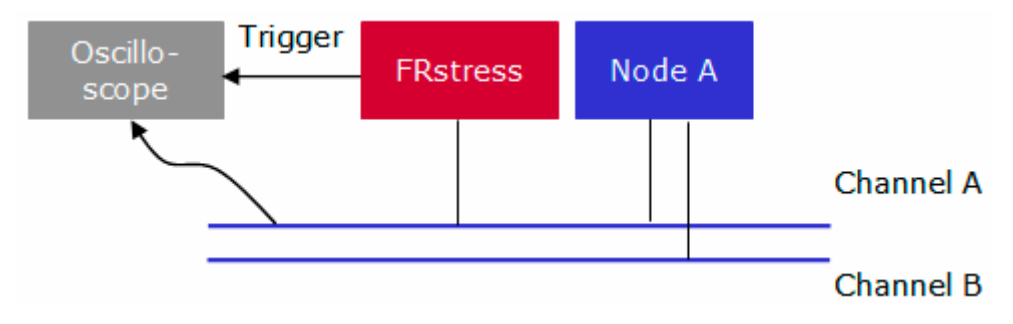

Analog Connection Mode Additionally to the trigger definition it is possible to define disturbance sequences. These sequences will be activated after the detection of the assigned trigger. This means that the earliest point in time for the start of a disturbance sequences is immediately after the trigger the detection of the last trigger bit.

FRstress is connected to the bus in normal node.

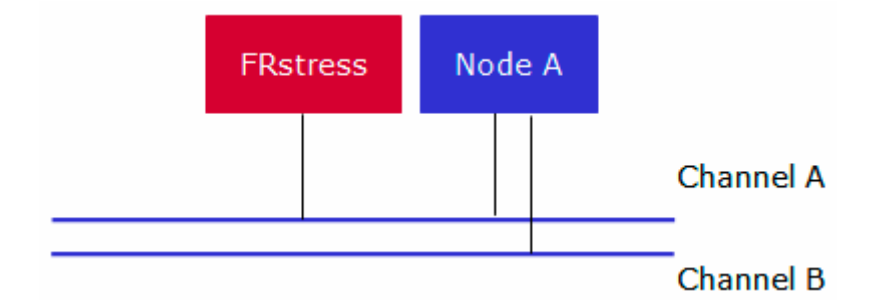

**Info:** In this mode the transceivers of FRstress transmit in one case against the transceiver of the sending node and in the other case with the sending transceiver. This is reflected in the fact that depending on the line position in some case the desired disturbance can not guaranteed. This means the disturbance can be influenced by the length of the bus cable, the termination, the transceivers and the position of the receiver node.

The functions of this mode are:

- $\rightarrow$  Injection of disturbance pattern after a trigger. This can be used to destroy a specific frame. In this mode a bit synchronous frame manipulation is not possible.
- $\rightarrow$  Modification of the bus physics through the configuration of additional resistors between the bus lines, parallel to the bus lines, to ground and power supply. This is useful for the simulation of various line lengths, shortcuts to ground or power supply and different capacities.

#### <span id="page-13-0"></span>Digital Connection Mode

FRstress divides the network into two segments. The hardware operates similar to an active star. Frames will be transmitted from one segment to the other segment and vice versa. In contrast to the **Analog Connection Mode** disturbances with bit accuracy are possible too. The optional CRC recalculation completes the function set in that way that bit accurate manipulations are possible. E.g. the Sync flag of a Sync frame from segment A can be set to 0 and the frame CRC will be recalculated. The receiver segment B sees now a valid frame without a sync flag set.

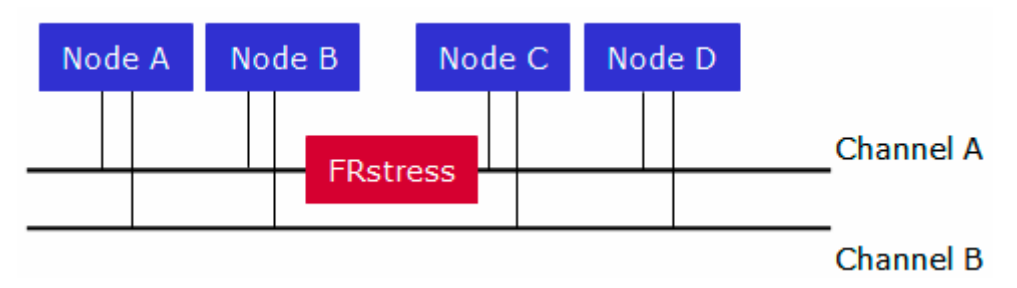

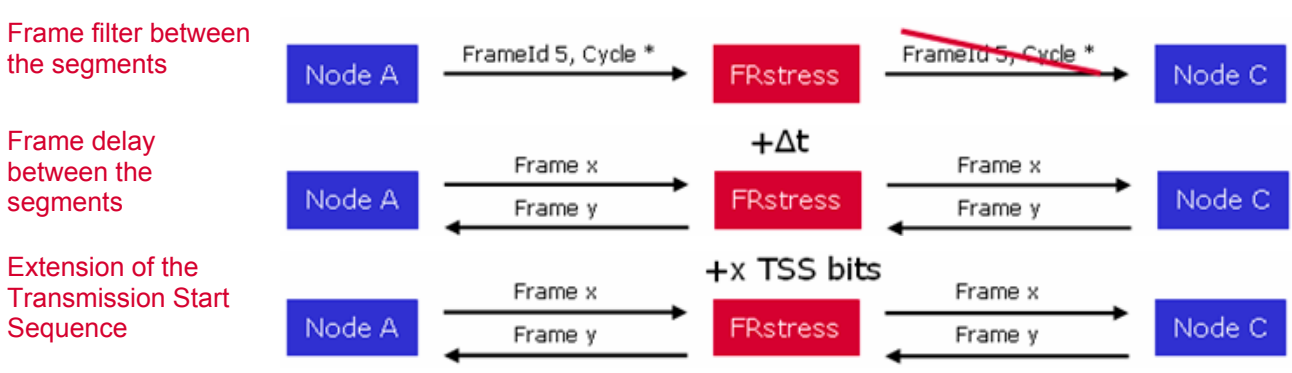

Additional functions are:

# **3 FRstress Configuration Software**

**In this chapter you find the following information:** 

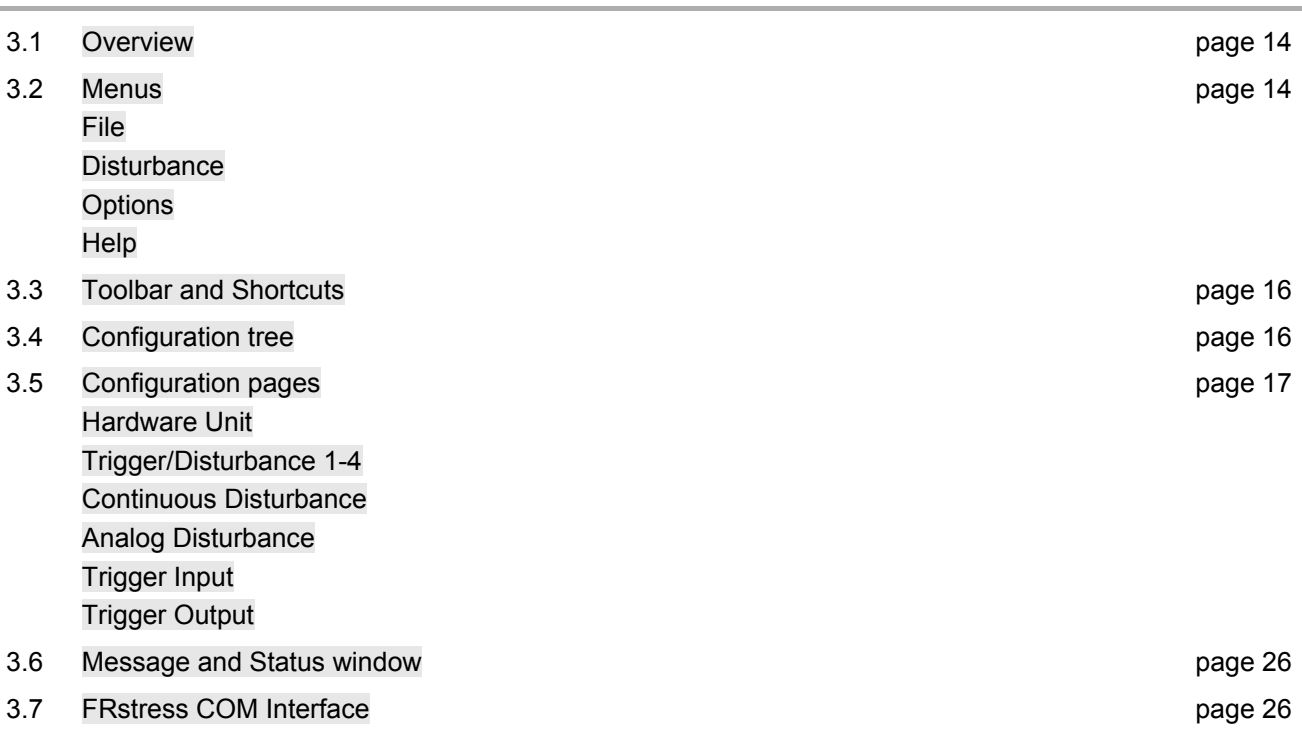

# <span id="page-15-0"></span>**3.1 Overview**

Overview The configuration software window consists of 6 parts:

- 1. Menu bar
- 2. Toolbar
- 3. Configuration tree
- 4. Configuration pages
- 5. Message/Status window
- 6. Status bar

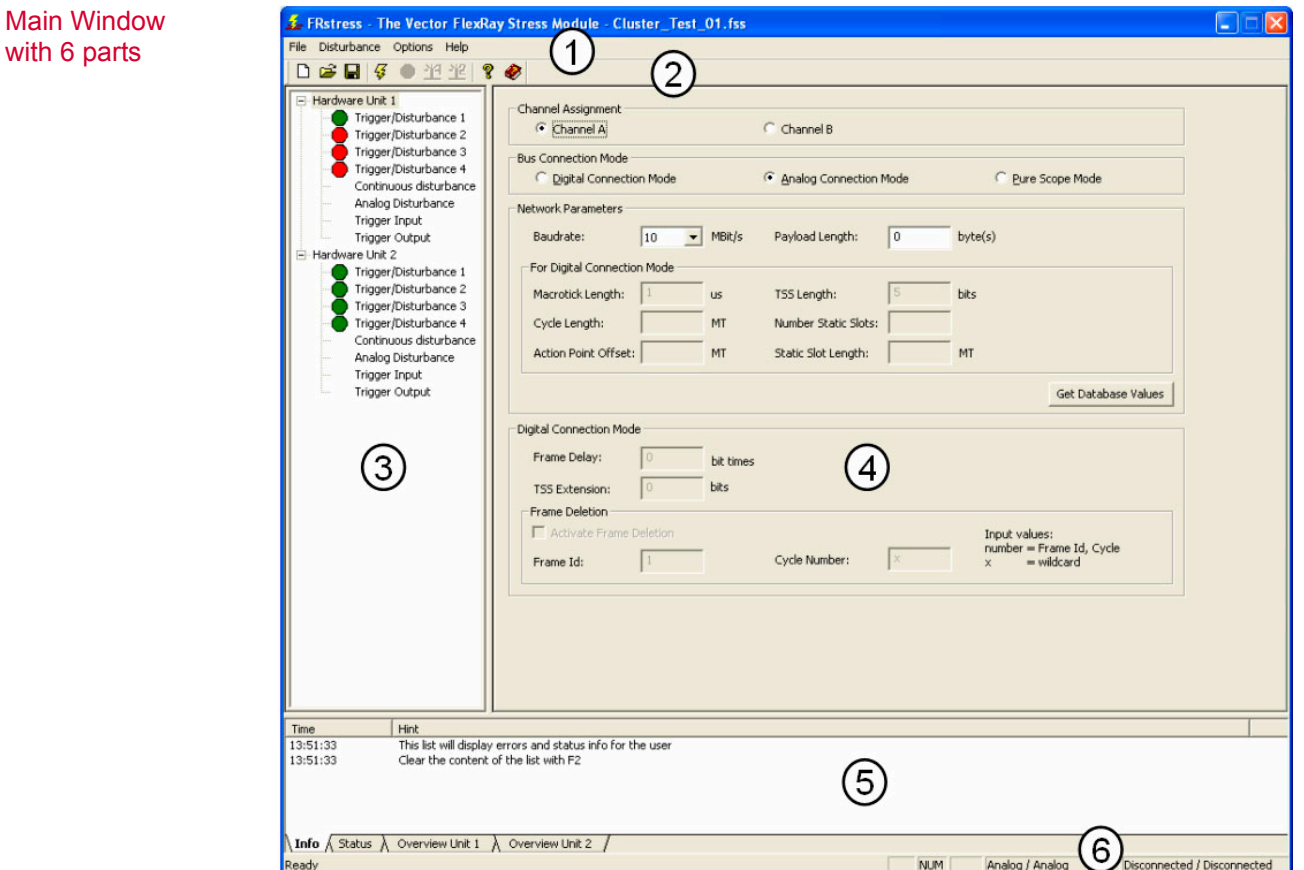

### <span id="page-15-1"></span>**3.2 Menus**

#### <span id="page-15-2"></span>**3.2.1 File**

File menu The **File** menu provides commands for loading and saving configurations, for associating a data-base and for exiting the program.

#### **New**

An empty configuration is created.

#### **Open**

A previously saved program configuration can be read from a file.

#### **Save**

The entire program configuration can be saved to file. All trigger and disturbance settings are written to a file.

#### **Save as…**

The active configuration can be saved to a new directory and/or with a new name.

#### **Associate database…**

In this dialog you define which FIBEX databases you wish to work with.

#### **Exit**

This menu entry closes FRstress.

### <span id="page-16-0"></span>**3.2.2 Disturbance**

Disturbance menu The **Disturbance** menu provides the commands for the disturbance control.

#### **Start**

The disturbance scenario will be transferred to the hardware and the hardware starts its execution.

The connection to the hardware will be set automatically.

#### **Trigger Hardware Unit 1**

This command executes the software trigger of the FRstress hardware 1. This function is available only during a measurement session and if the software trigger is configured on the trigger input configuration page.

#### **Trigger Hardware Unit 2**

This command executes the software trigger of the FRstress hardware 2. This function is available only during a measurement session and if the software trigger is configured on the trigger input configuration page.

#### **Stop**

The measurement is stopped by selecting this menu item or by pressing the <ESC> key.

It can be restarted afterwards by pressing <F9> key.

### <span id="page-16-1"></span>**3.2.3 Options**

Options menu The **Options** menu switches between one and two hardware support.

#### **Use one channel configuration**

This menu item activates the one hardware support. The disturbance scenario for one channel can be configured.

#### **Use two channel configuration**

This menu item activates the two hardware support. The disturbance scenario for two channel can be configured. To start the disturbance scenario two hardware units must be available.

#### **Use Autoselect status tab on start**

When this option is selected, the status tab of the status window will automatically be selected when starting a trigger/disturbance.

#### **Use Autoselect hw unit overview**

When this option is selected, the correct overview tab of the status window will automatically be selected depending on the cursor position in the selection tree on the left side of the main window

## <span id="page-17-0"></span>**3.2.4 Help**

Help menu The **Help** menu provides the contents of FRstress' context-sensitive help function.

**Contents** 

**About…**

The **[More Info]** button in the disclaimer window displays the serial number, the firmware version, the DLL version and the driver version in the info tab of the Status window.

## <span id="page-17-1"></span>**3.3 Toolbar and Shortcuts**

Toolbar / **Shortcuts**  The global toolbar contains general FRstress functions. In addition, it includes functions for starting and stopping measurement.

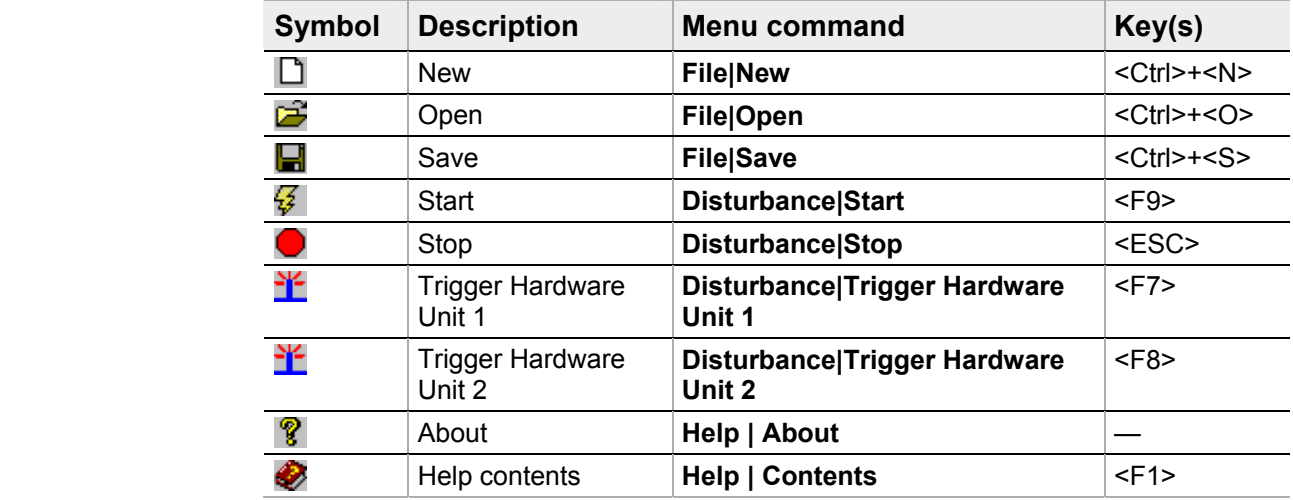

# <span id="page-17-2"></span>**3.4 Configuration tree**

Configuration tree The tree view on the left side allows the navigation between the different configuration pages of FRstress.

Trigger Disturbance 1−4 The selection of this entry activates the Trigger/disturbance configuration. A double click on this entry activates (green symbol) or deactivates (red symbol) the Trigger/disturbance set.

**Special case for sequence 1:** In case of that the disturbance sequence 1 is used by the software trigger a deactivation is not possible. A yellow symbol is displayed to show that the trigger is not used but the disturbance part.

**Continuous** disturbance Definition of a special disturbance sequence (see [3.5.3](#page-24-0) [Continuous Disturbance,](#page-24-0) page ).

Analog disturbance This entry activates the configuration page **resistor and capacity network** (see [3.5.4](#page-24-1) [Analog Disturbance](#page-24-1), page ).

Trigger Input This entry activates the configuration page for the external and the software trigger (see [3.5.5](#page-26-0) [Trigger Input](#page-26-0), page ).

Trigger Output This entry handles the source and the level configuration of the trigger output (see [3.5.6](#page-26-1) [Trigger Output,](#page-26-1) page ).

## <span id="page-18-0"></span>**3.5 Configuration pages**

#### <span id="page-18-1"></span>**3.5.1 Hardware Unit**

Hardware Unit page This configuration page holds the definition of the global configuration of the FRstress environment.

Channel Assignment The connected FlexRay channel (Channel A or Channel B). This setting is important for the dynamic CRC calculation function (see [3.5.2.4](#page-24-2) [Disturbance Parameter](#page-24-2), page ).

Bus Connection Modes With the several connection modes (Digital Connection Mode, Analog Connection Mode, Pure Scope Mode) different functions are available:

#### **→ Digital Connection Mode**

FRstress divides the bus into two segments. It observes the communication and can influence the bus with disturbances on bit level.

Main functions in this mode are:

- $\rightarrow$  Frame modification on bit level
- $\rightarrow$  Dynamic CRC calculation after a Frame modification
- $\rightarrow$  Frame deletion from one segment to the other segment
- $\rightarrow$  Frame delay from one segment to the other segment
- $\rightarrow$  Extension of the Transmission Start Sequence (TSS) part of a frame.

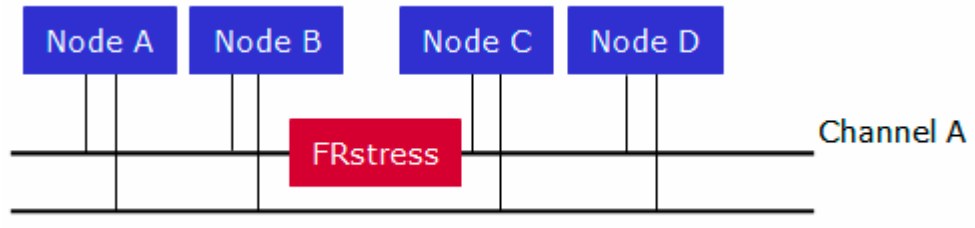

#### Channel B

#### **→ Analog Connection Mode**

FRstress is connected as usual node. In this connection mode are available:

- $\rightarrow$  Resistor and capacity modification
- $\rightarrow$  Asynchronous disturbances

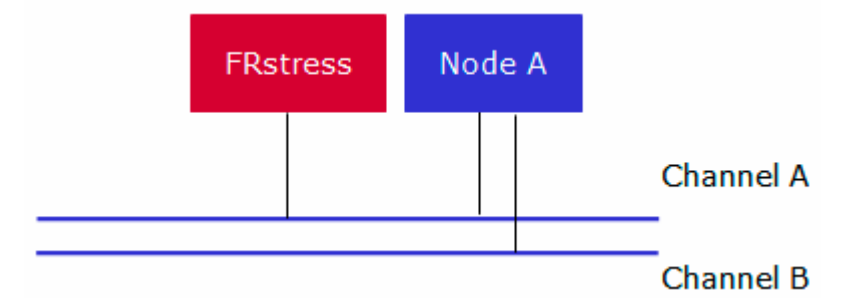

#### **→ Pure Scope Mode**

In the Pure Scope Mode only the trigger functions are available. The bus connection in this mode realizes a connection with a minimal influence to the bus.

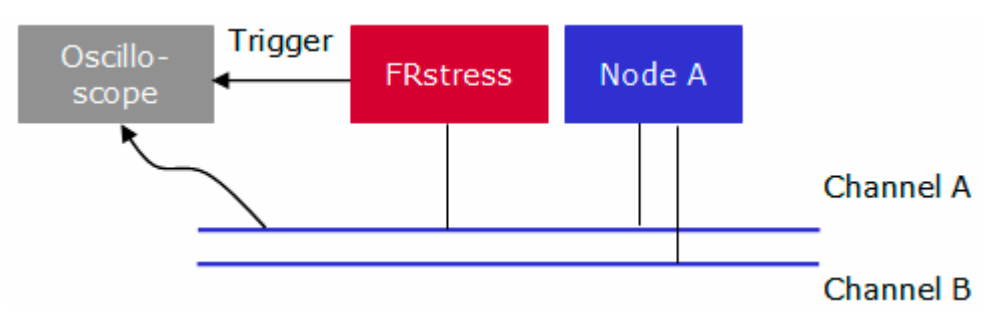

## Network Parameters → **Baudrate**

For all modes the appropriate baud rate has to be selected. For each baud rate a dedicated firmware must be downloaded to the hardware (see [6](#page-34-0) [Appendix A:](#page-34-0)  [Firmware Update,](#page-34-0) page ).

#### **→ Payload Length**

This field contains the payload length in bytes of the static frames in the network. All payload fields in the trigger and disturbance configuration pages will be preset with this number.

#### **→ For Digital Connection Mode only**

These settings are only available in the **Digital Connection Mode**. Otherwise they are inactive

- $\rightarrow$  Macrotick Length
- $\rightarrow$  TSS Length
- $\rightarrow$  Cycle Length
- $\rightarrow$  Number Static Slots
- $\rightarrow$  Action Point Offset
- $\rightarrow$  Static Slot Length

The **[Get database values]** button extracts all values described above from the assigned FIBEX database.

Mode **Brame Delay** 

Digital Connection These settings are only available in the **Digital Connection Mode**:

Incoming frames will be delayed before they are sent to the output segment.

#### $→$  **TSS Extension**

At the output segment all frames will be sent with the extended Transmission Start Sequence.

#### ¼ **Frame Deletion**

This filter blocks for the output segment all frames specified with frame id and cycle number. The concrete number and the wildcard symbol **x** are valid input values.

#### <span id="page-20-0"></span>**3.5.2 Trigger/Disturbance 1-4**

Overview The configuration tree offers four sets of Trigger and Disturbances. Each of these sets has several configuration pages.

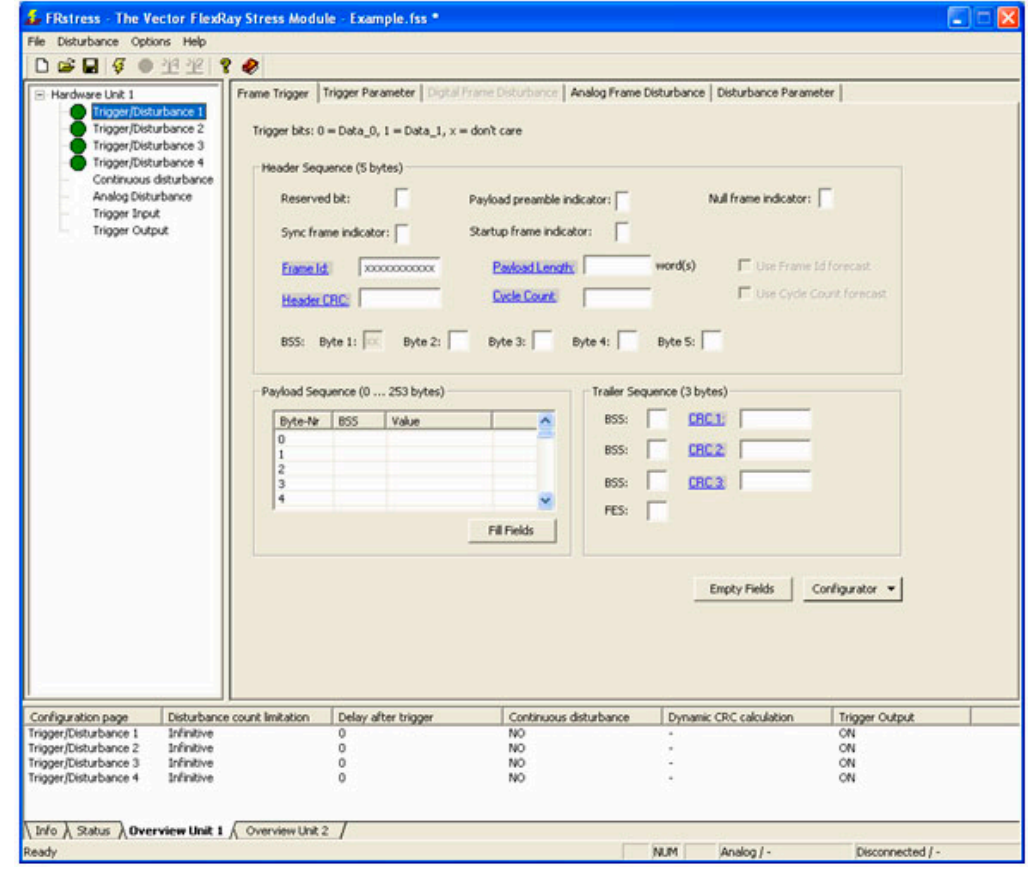

Frame Trigger page On this page a trigger is to be defined for a disturbance. All fields of a FlexRay message can be used. Each trigger bit can have the values Data\_0 (0), Data\_1 (1) or don't care (x). For frame ID, payload length, header CRC, cycle count, CRC 1, CRC 2 and CRC 3 the values can be entered numerical (hex or dec) by clicking on the link left of the corresponding edit box.

#### Header Sequence

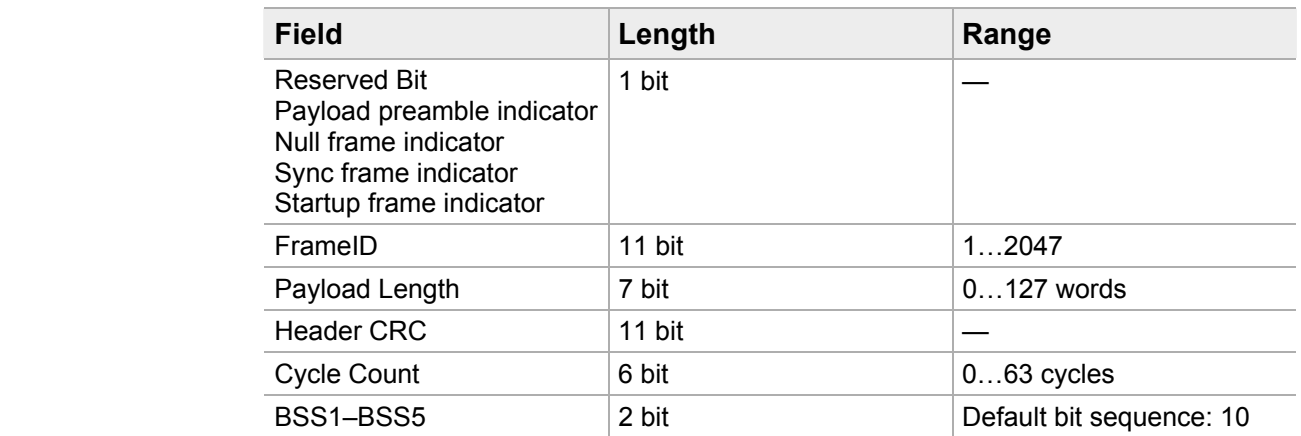

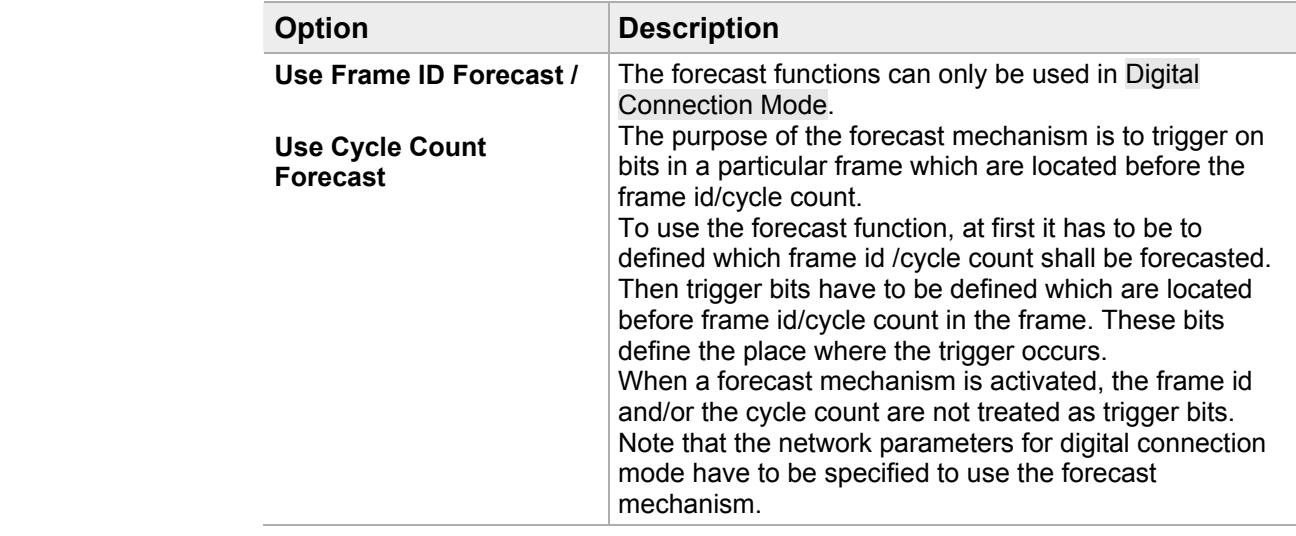

Payload Sequence The payload sequence compares only the number of data bytes which is defined in the list!

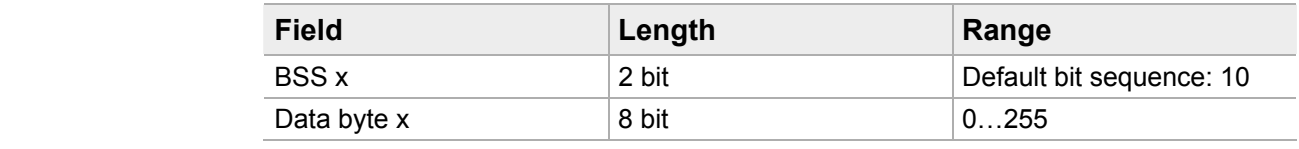

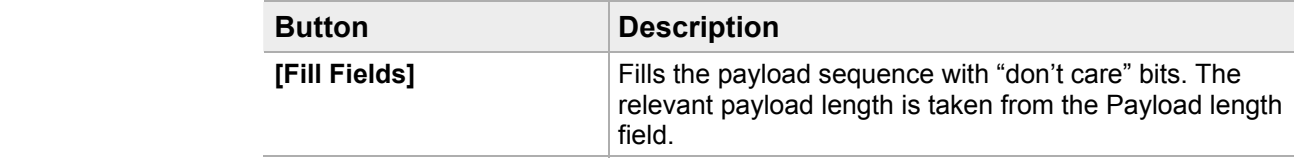

#### Trailer Sequence:

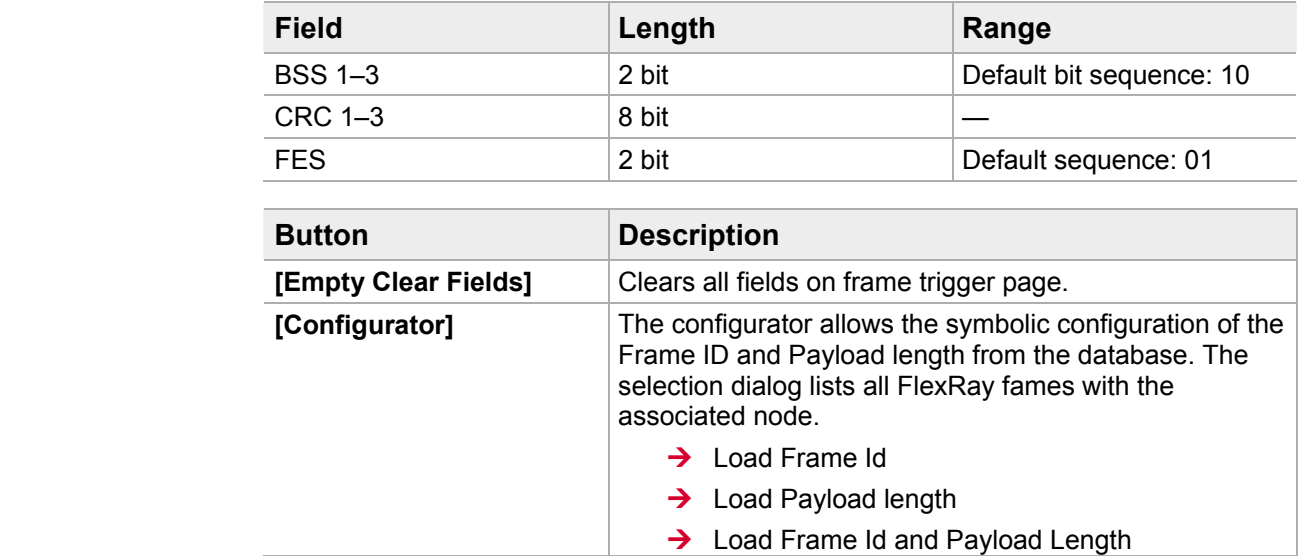

### **3.5.2.1 Trigger Parameters**

Trigger Parameters Additional parameters for the trigger configuration are located on this page.

Connection Mode Independent In this section you can configure the trigger count and the delay between the trigger detection and start of the disturbance.

#### **→ Disturbance count limitation**

If activated the number of triggers can configured in a range between 0 and 255. The trigger action will be executed unlimited if the setting is deactivated.

#### **→** Delay after trigger detection

The time between the trigger detection and the start of the disturbance execution is configurable. The value range is from 0 to 16777215.

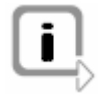

**Info:** When delay after trigger detection is not 0, the analog frame disturbance tab is activated because a frame synchronous disturbance is only possible when no trigger delay is set

#### **→ Auto increment**

The delay between the trigger and the disturbance will be incremented automatically with each trigger occurred. The step size will be set in these fields.

The active port for the trigger detection is modifiable in the **Digital Connection Mode**. It is possible to select between both ports, port A and port B. Digital Connection Mode

#### **3.5.2.2 Digital Disturbance**

In the **Digital Connection Mode** this configuration page is active and in the other connection modes this page is not configurable. Digital Disturbance

> The configured disturbance sequence represents a frame modification on bit level. Only those fields that follow the trigger fields (**T**) can be disturbed.

As disturbance values for the bits Data  $0$  (0), Data  $1$  (1) and undisturbed (u) are allowed. The frame fields with its meaning and representation are explained on the **Frame Trigger Configuration** page. For frame ID, payload length, header CRC, cycle count, CRC 1, CRC 2 and CRC 3 values can be entered numerical (hex or dec) by clicking on the link left of the corresponding edit box.

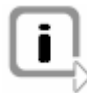

**Exception 1:** When delay after trigger detection or auto increment isn't **0** (trigger parameter page), the analog frame disturbance tab is activated.

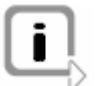

**Exception 2:** Trigger/Disturbance 1 and Trigger Input → Disturbance sequence 1 is selected  $\rightarrow$  analog frame disturbance tab is activated

#### Clear fields This button clears all fields on digital frame disturbance page.

Show Trigger Bits This button shows all frame fields which are already used by the trigger definition. These bits can not be used in the disturbance sequence. Normally the disturbance sequence follows the trigger sequence.

Configurator The selection dialog for database messages is started. A symbolic message can be selected. The data of the frame will be inserted in the corresponding fields after selection:

- $\rightarrow$  Load Frame Id
- $\rightarrow$  Load Payload length
- $\rightarrow$  Load Frame Id and Payload Length

Use Continuous **Disturbance** If selected all frame disturbance fields will be deactivated. Instead of the synchronous disturbance the continuous disturbance is executed when the trigger occurs. The continuous disturbance can be defined on the corresponding configuration page.

#### **3.5.2.3 Analog Disturbance**

This page holds the settings for the disturbance sequence in the **Analog Connection Mode**. In all other connection modes this page is deactivated. Analog Disturbance

> The disturbance sequence in the **Analog Connection Mode** runs asynchronous to the detected trigger sequence. Due to reflection effects on the bus line it is possible that not all nodes in the net-work see the same disturbance on the bus.

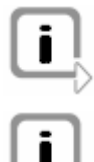

**Exception1:** This page is also activated in the digital connection mode, when delay after trigger detection or auto increment is not **0** (trigger parameter page).

**Exception 2:** This page is also activated when Trigger/Disturbance 1 and Trigger Input → Disturbance sequence **1** is selected.

#### **Disturbance** sequence

Frame based input mask

The field contains the disturbance sequence. The maximum length is 4095 bits.

In this section you can enter all bit fields of a FlexRay frame. This input mask helps you to define a disturbance pattern which follows a typical frame pattern. After the input of the frame the sequence has to be applied to the Disturbance sequence.

Calculate Header **CRC** This button calculates the Header CRC basing on the fields Startup indicator, sync frame indicator, slot id, payload length and header CRC.

Calculate Frame **CRC** This button calculates CRC checksum over the complete FlexRay frame including the header CRC. Important for this calculation is the channel assignment on the hardware unit page.

Apply sequence This button copies the entered frame to the disturbance sequence. Fields with free undefined bits will be filled up with 0 bits.

Reset fields The button resets the fields of the input mask and clears the disturbance sequence.

Use Continuous **Disturbance** If selected all frame disturbance fields will be deactivated. Instead of the synchronous disturbance the continuous disturbance is executed when the trigger occurs. The continuous disturbance can be defined on the corresponding configuration page.

#### <span id="page-24-2"></span>**3.5.2.4 Disturbance Parameter**

Disturbance Additional parameters for the disturbance can be found on this page.

Dynamic CRC calculation

**Parameters** 

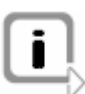

In the **Digital Connection Mode** only the dynamic CRC calculation is useful to produce a valid frame after some bits in the frame have been modified.

**Info:** The channel setting on the hardware unit page is important for the Dynamic CRC calculation function.

### <span id="page-24-0"></span>**3.5.3 Continuous Disturbance**

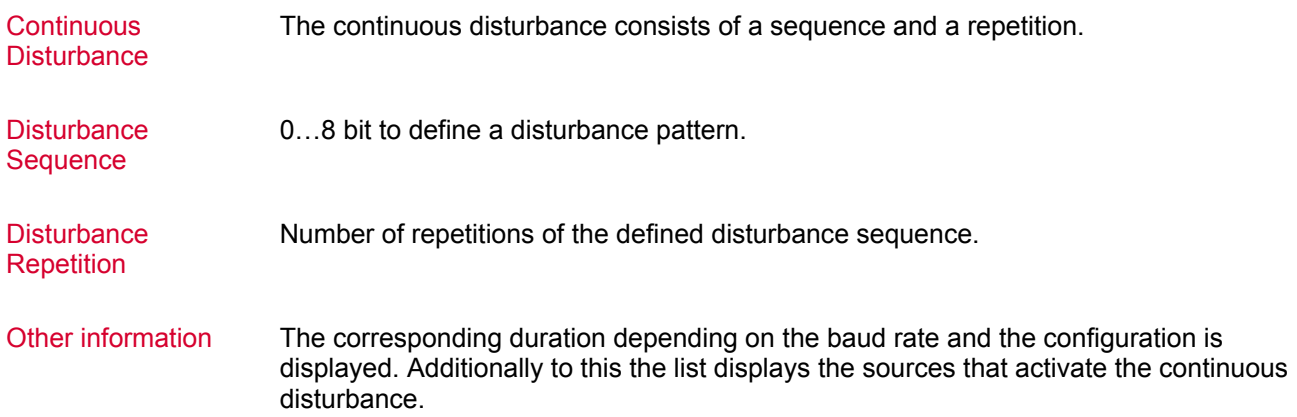

### <span id="page-24-1"></span>**3.5.4 Analog Disturbance**

Analog Disturbance The resistor and capacitor network for analog disturbance is defined here. Analog disturbances may be caused by the following in a real FlexRay network:

- $\rightarrow$  Short circuits
- $\rightarrow$  Isolation faults
- Poor contacts

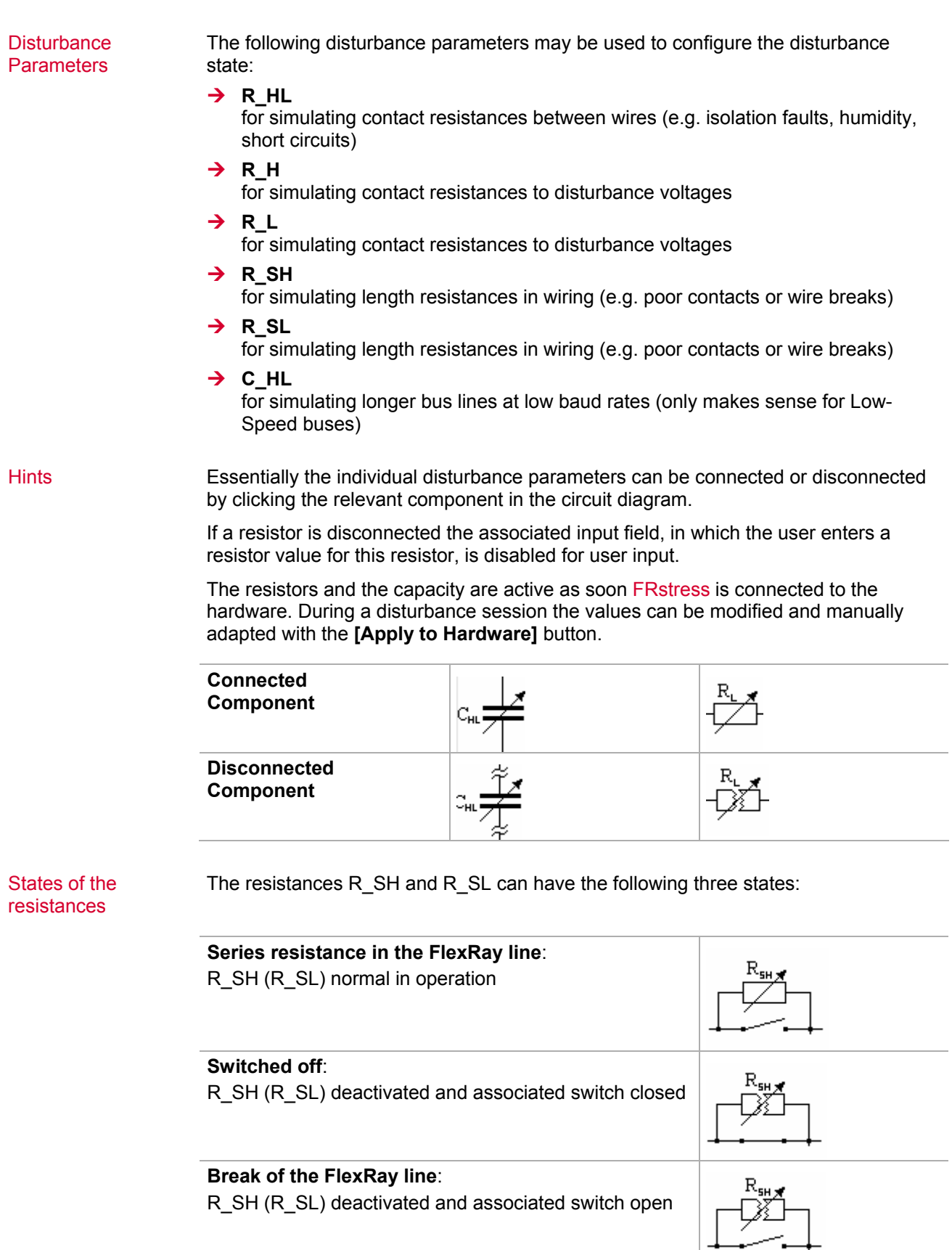

Disturbance Voltage By default the supply voltage and disturbance voltage are jumpered together in the supply connector. However, the disturbance voltage can also be fed in separately. In the circuit diagram you can specify whether the resistor should be connected to the positive (V\_D+) or negative (V\_D-) pole of the disturbance voltage; this is done by clicking the switch next to R  $H$  or R L. The maximum disturbance voltage that may be used, and which is utilized to check the configured layout, is displayed next to **Max. disturbance voltage**.

#### <span id="page-26-0"></span>**3.5.5 Trigger Input**

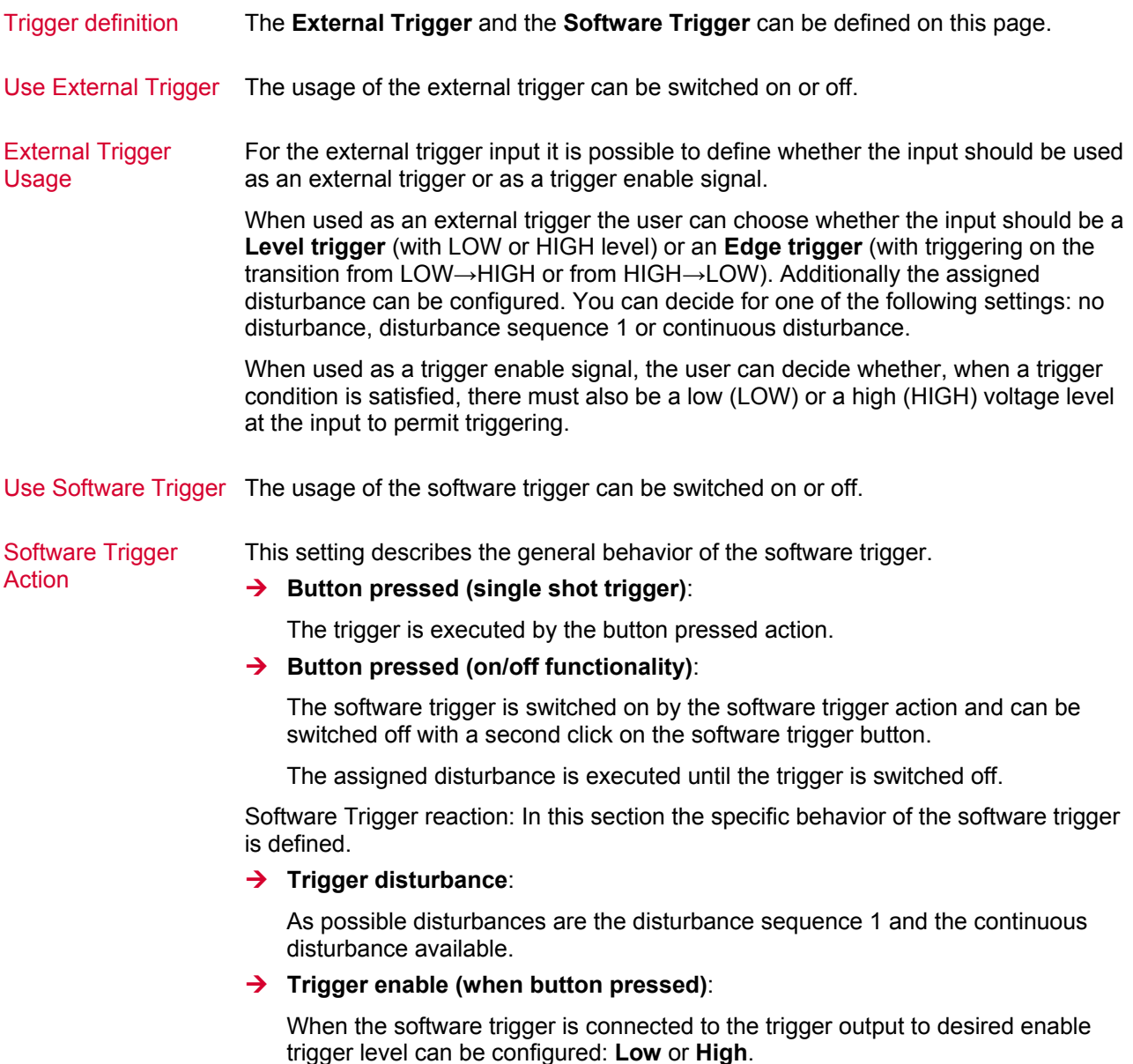

### <span id="page-26-1"></span>**3.5.6 Trigger Output**

Trigger Output The trigger output of FlexRay Stress needs an action source and a specific output level.

Activated by The list contains all possible sources which can set the Trigger Output. A checked item means that the Trigger output is set if a trigger on the specified source is activated.

Trigger output level The output level **Low** and **High** can be selected.

# <span id="page-27-0"></span>**3.6 Message and Status window**

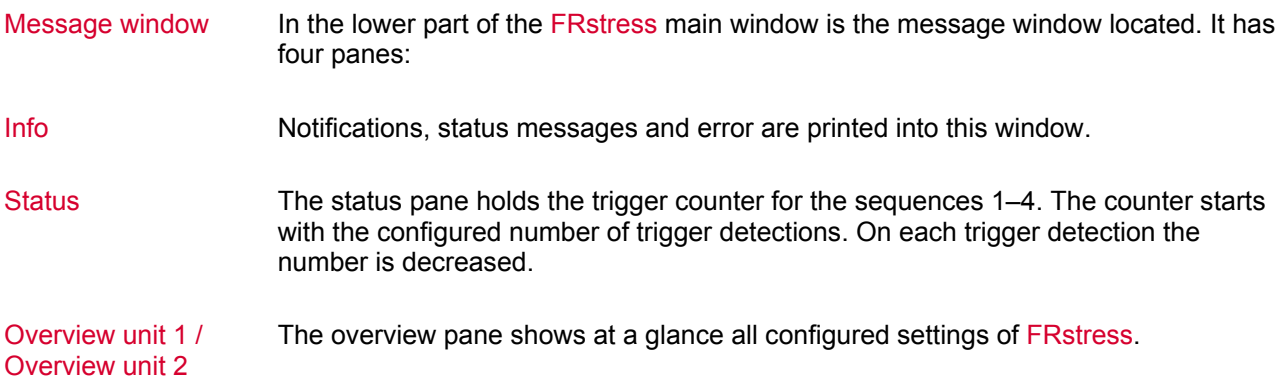

# <span id="page-27-1"></span>**3.7 FRstress COM Interface**

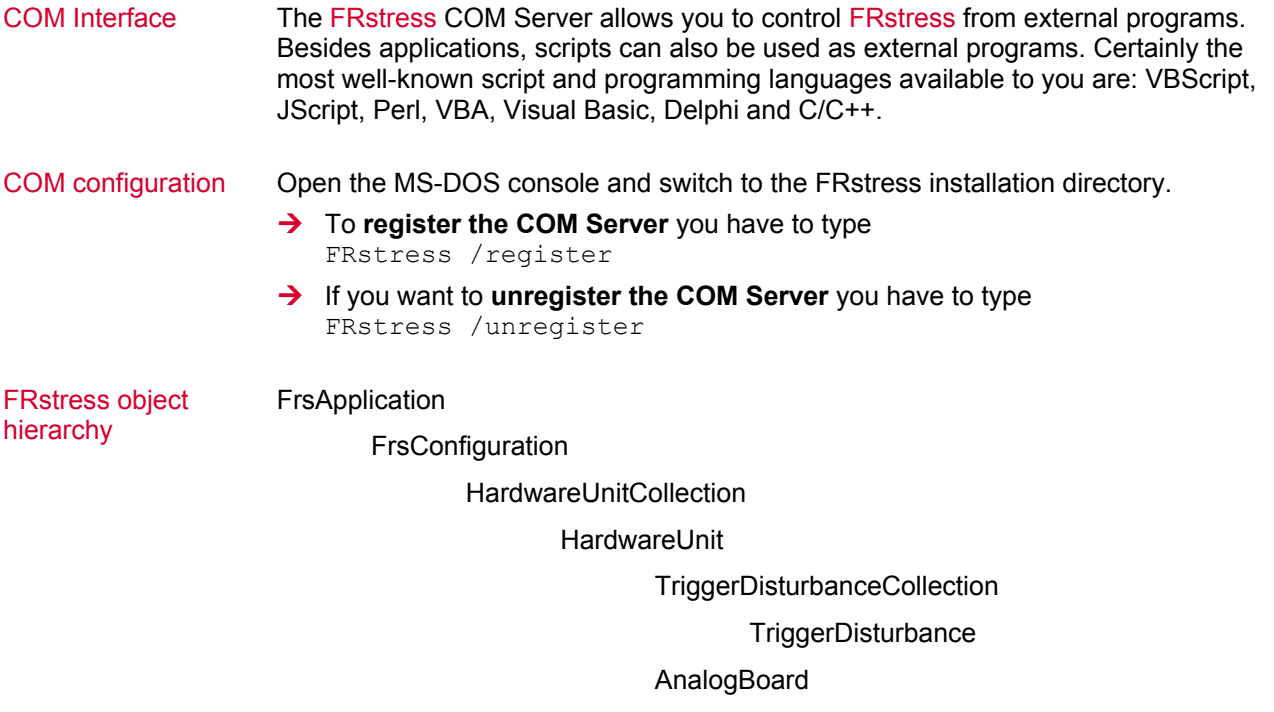

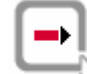

**Cross reference:** The online help contains a full description of FRstress related COM Server elements.

# **4 FRstress Hardware**

**In this chapter you find the following information:** 

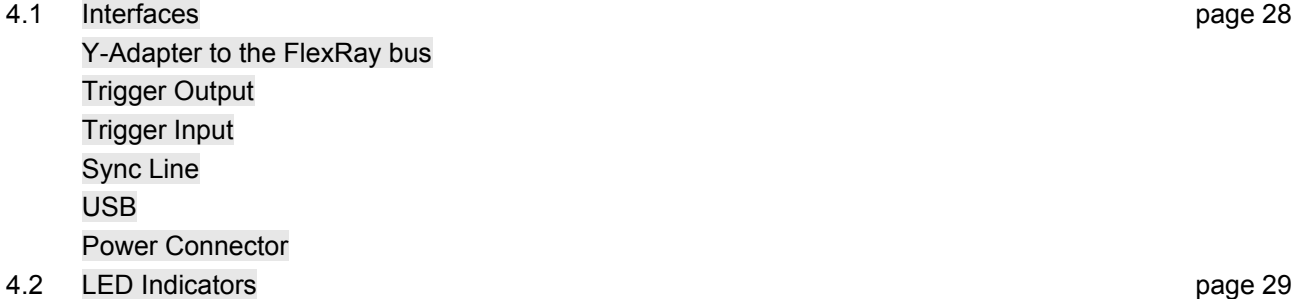

# <span id="page-29-0"></span>**4.1 Interfaces**

Supported Interfaces The FRstress hardware has the following interfaces:

- $\rightarrow$  [Y-Adapter to the FlexRay bus](#page-29-1)
- $\rightarrow$  [Trigger Output](#page-29-2)
- $\rightarrow$  [Trigger Input](#page-29-3)
- $\rightarrow$  [Sync Line](#page-29-4)
- $\rightarrow$  [USB](#page-30-0)
- **→** [Power Connector](#page-30-1)

### <span id="page-29-1"></span>**4.1.1 Y-Adapter to the FlexRay bus**

Bus connection The bus connection is similar to the way CANstress is connected to the bus. An adapter cable connects the FRstress hardware to a bus. The cable converts the 15 pin connector to two DB-9 connectors (one male connector and one socket).

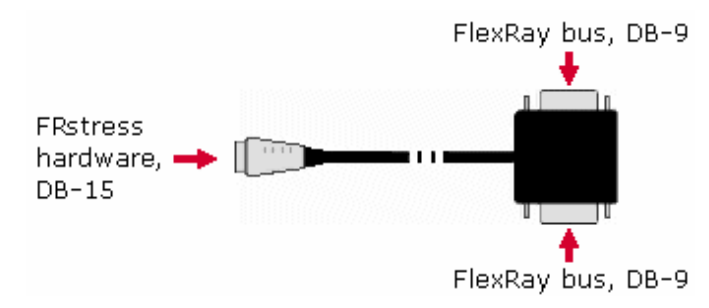

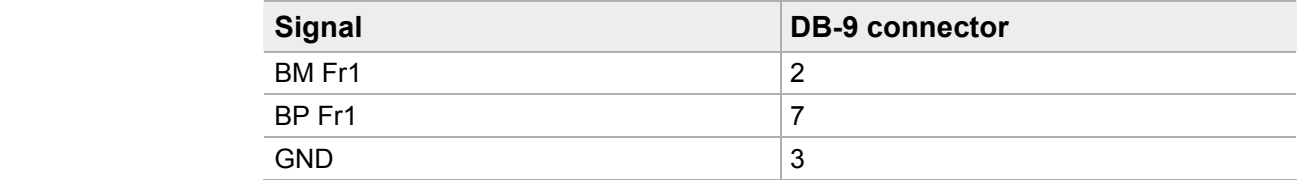

### <span id="page-29-2"></span>**4.1.2 Trigger Output**

Trigger Output The trigger output is realized as BNC connector. The output uses the same ground like the trigger input. The output generates TTL signals.

### <span id="page-29-3"></span>**4.1.3 Trigger Input**

Trigger Input The trigger Input is realized as BNC connector. The input accepts TTL signals. The input is electrically isolated to the remaining hardware.

### <span id="page-29-4"></span>**4.1.4 Sync Line**

Sync Line The Sync interface is realized as BNC connector. The sync line interface uses the same ground like the trigger interfaces. The interface bases on TTL signals.

## <span id="page-30-0"></span>**4.1.5 USB**

USB The USB port is fed out via a four-pin connector (Binder Series 711) and conforms to the USB standard 2.0.

#### <span id="page-30-1"></span>**4.1.6 Power Connector**

Power Connector The connector is realized as a 5 pin plug of the plug series "Binder 711".

Using Pin 5 of the Supply connector it is possible to set the housing ground to a defined voltage level. When utilized in a motor vehicle, a direct connection to the negative supply voltage (vehicle ground) presents itself as an option. If relevant to the specific area of use, it may be advisable to make a connection to the ground conductor of the installation. If Pin 5 is left unconnected (this is the case on the voltage cable provided), no voltage level is applied to the housing.

# <span id="page-30-2"></span>**4.2 LED Indicators**

#### Status indication Four LEDs display the current state of the FRstress hardware.

The first LED (Power/Run) is located nearest to the side with the plugs.

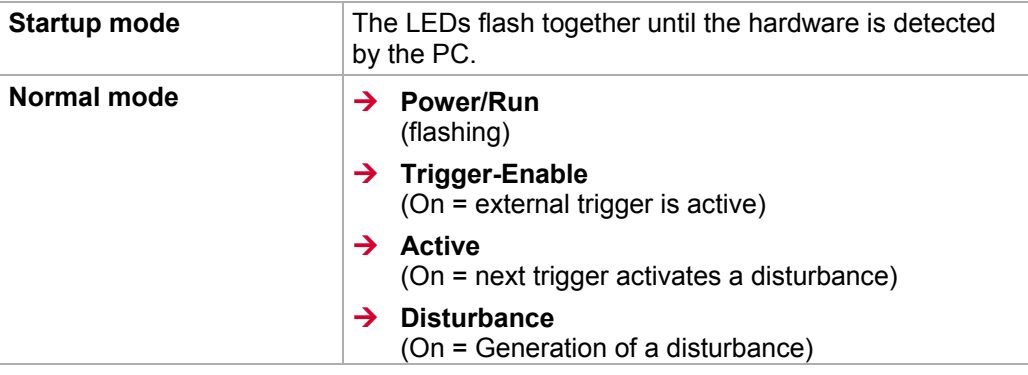

Ī

# **5 Technical Data**

**In this chapter you find the following information:** 

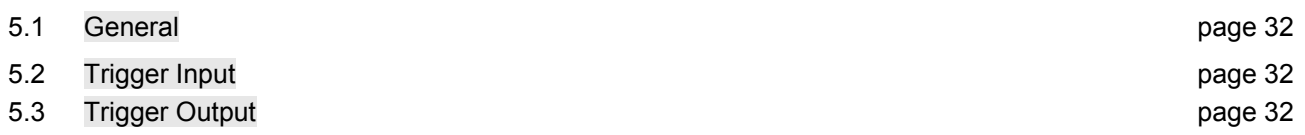

# <span id="page-33-0"></span>**5.1 General**

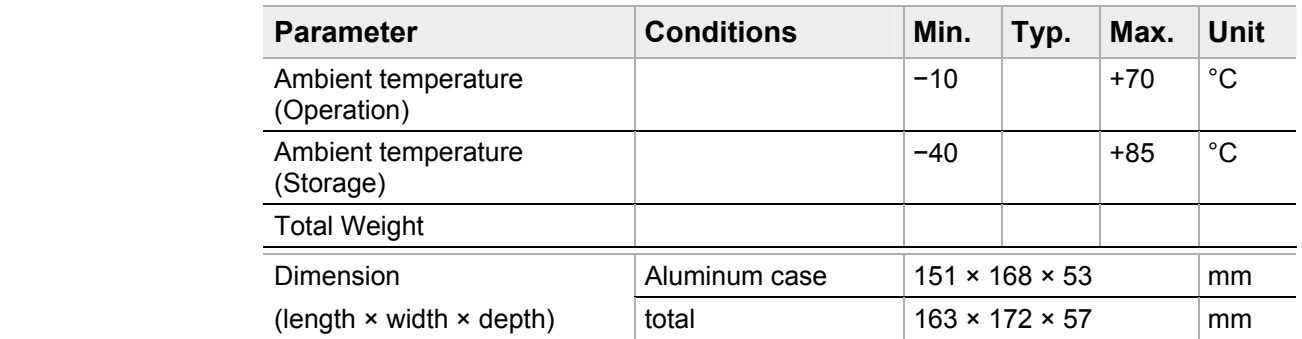

# <span id="page-33-1"></span>**5.2 Trigger Input**

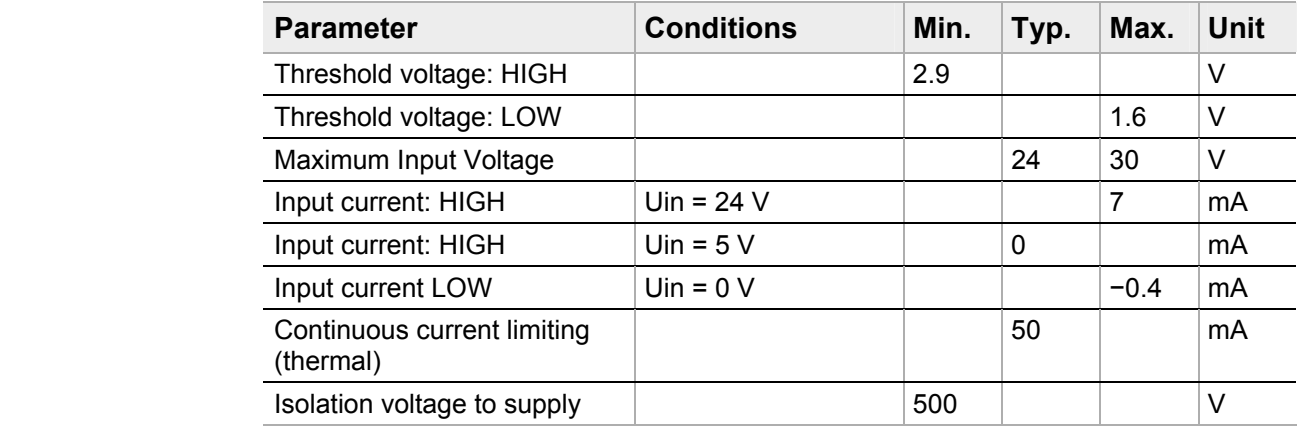

# <span id="page-33-2"></span>**5.3 Trigger Output**

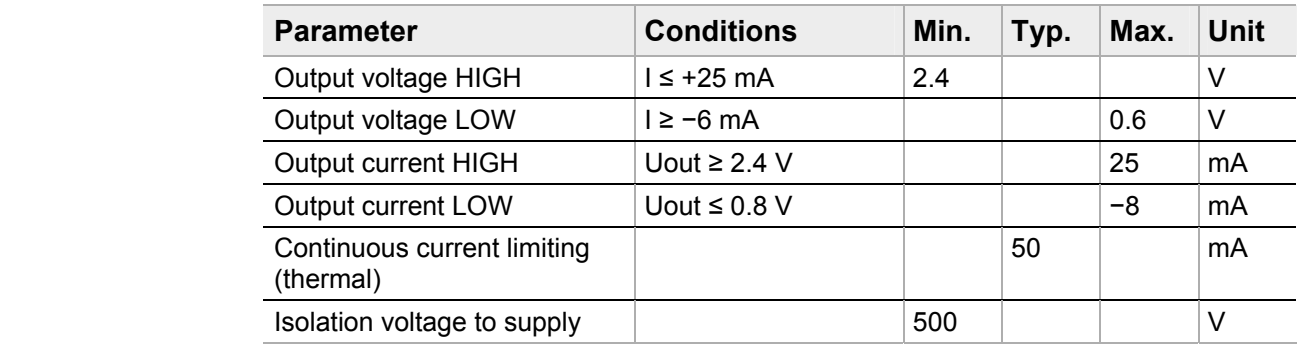

# <span id="page-34-0"></span>**6 Appendix A: Firmware Update**

#### Firmware Update A new version of the firmware can be updated with a special utility. The command line tool **Ginload.exe** downloads the firmware to the hardware. The following command has to be entered in the command line:

GiNload -vV xxx.cod (for example: GiNload -vV FRS\_028.cod)

If available new versions of the Backup Firmware (FRSB\_xxx.cod) and the Bootcode (FRSBCxxx.cod) can be downloaded in the same way by calling **Ginload.exe**:

GiNload -vV FRSB\_028.cod

GiNload -vV FRSBC028.cod

If more than one of these files is new the download order is important:

**1. Firmware** 

GiNload -vV FRS\_xxx.cod

**2. Backup firmware** 

GiNload -vV FRSB\_xxx.cod

**3. Bootcode** 

GiNload -vV FRSBCxxx.cod

# <span id="page-35-0"></span>**7 Appendix B: Vector.ini**

Vector.ini The following options for FRstress can be configured in VECTOR.INI:

Language of the menus and dialogs (Section: [Language], Line: Country=)

[Language]

Country=01

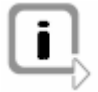

**Info:** If the language of your Windows version is not the same as the language set for FRstress, certain dialogs and buttons may appear in the language of your Windows version.

For example, if you have configured English as the language for FRstress under a German version of Windows, the German dialog **Öffnen** (**Open**) appears, since Windows resources are referenced here.

# **8 Appendix C: Address Table**

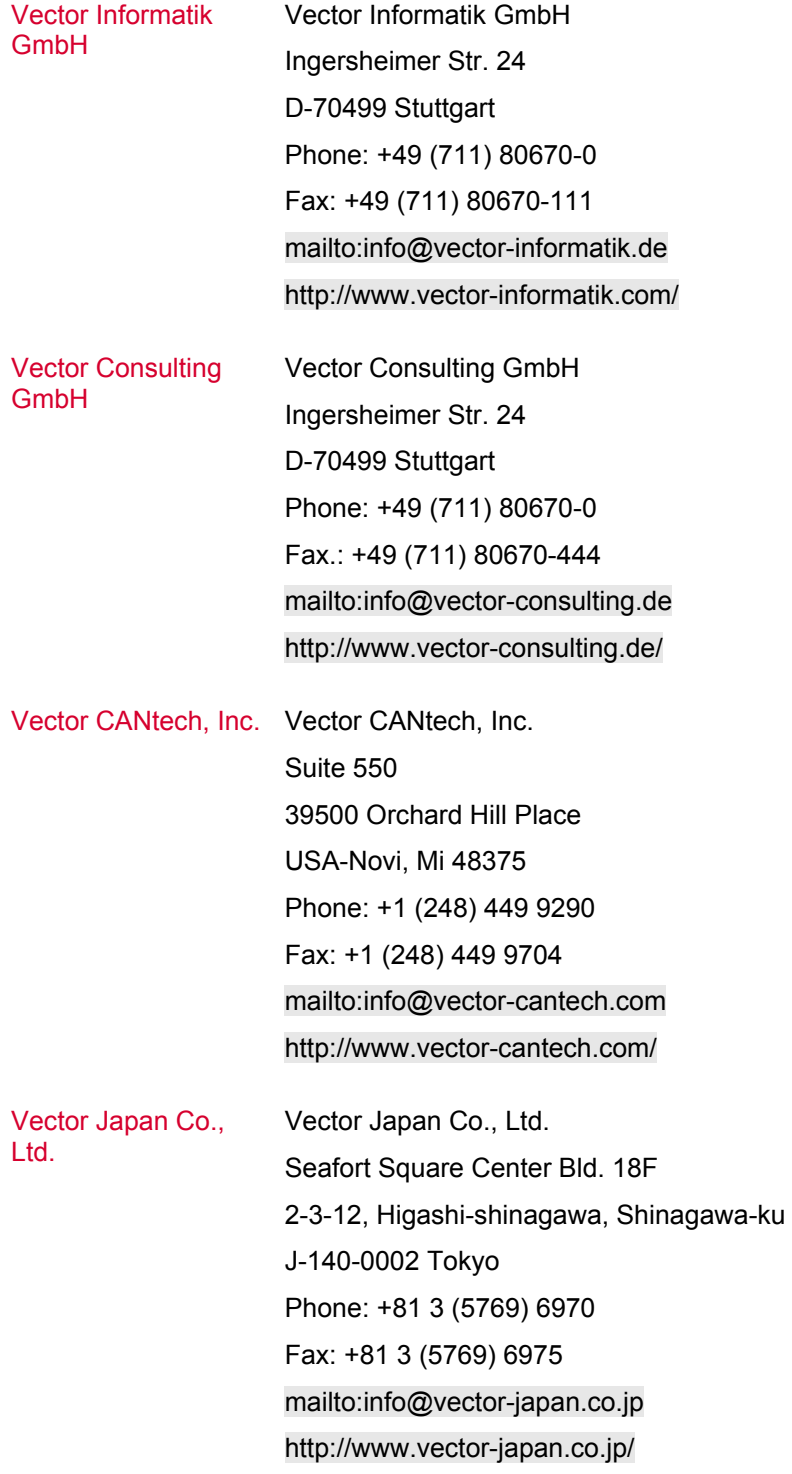

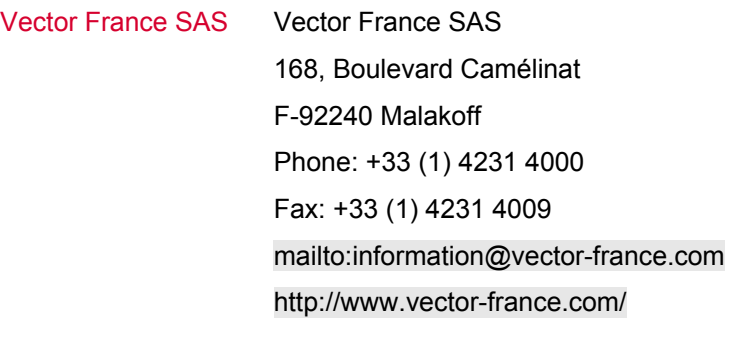

VecScan AB VecScan AB Lindholmspiren 5 SE-417 56 Göteborg Phone: +46 (31) 76476-00 Fax: +46 (31) 76476-19 <mailto:info@vecscan.com> <http://www.vecscan.com/>

# 9 Index

## $\overline{A}$

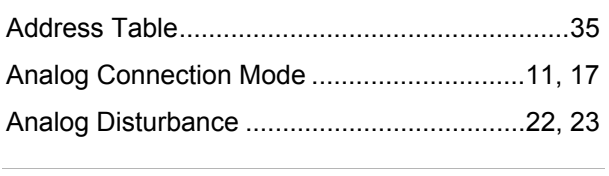

## $\, {\bf B}$

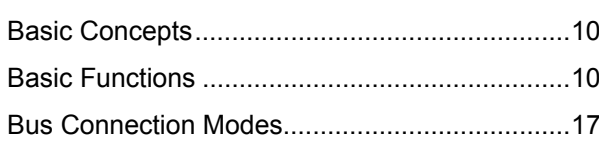

# $\overline{\mathbf{c}}$

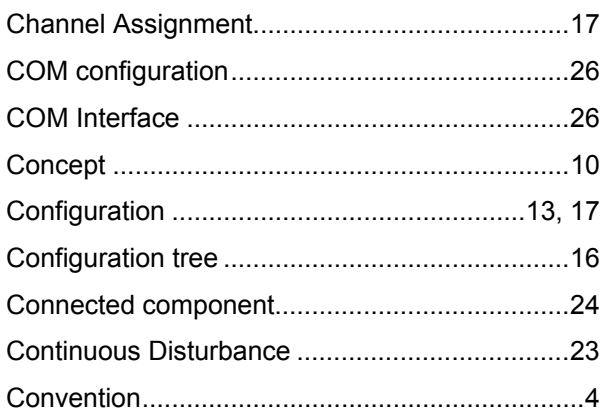

# $\overline{\mathbf{D}}$

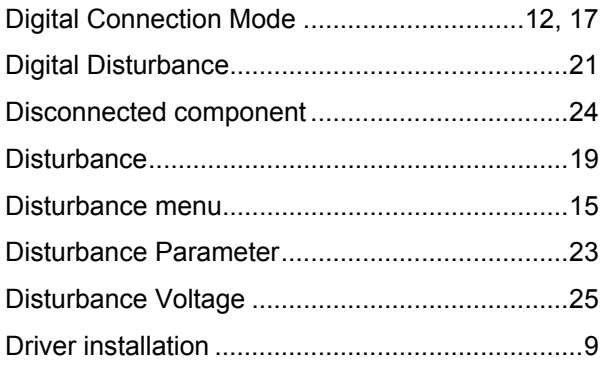

# $\overline{F}$

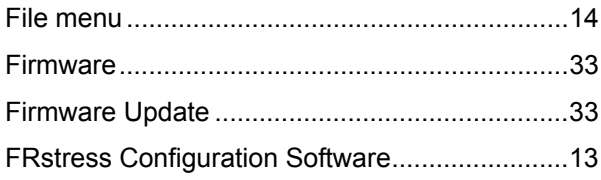

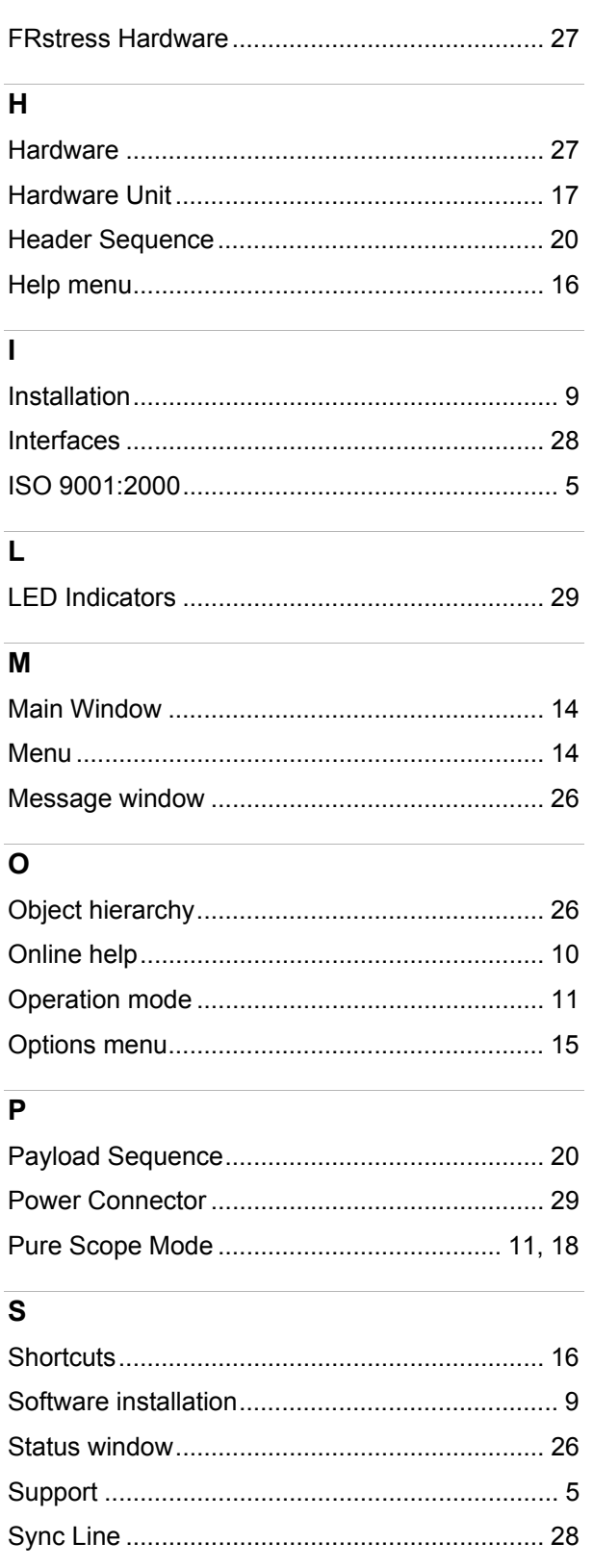

 $\overline{1}$ 

M

# $\overline{\mathsf{T}}$

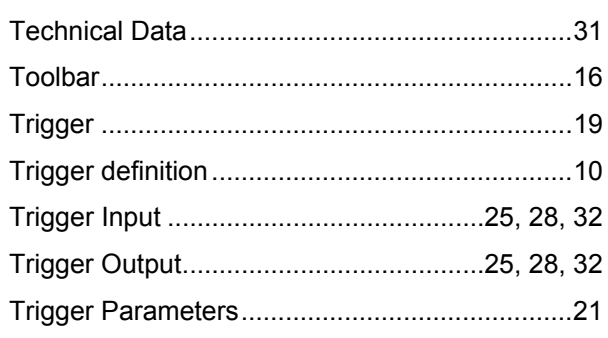

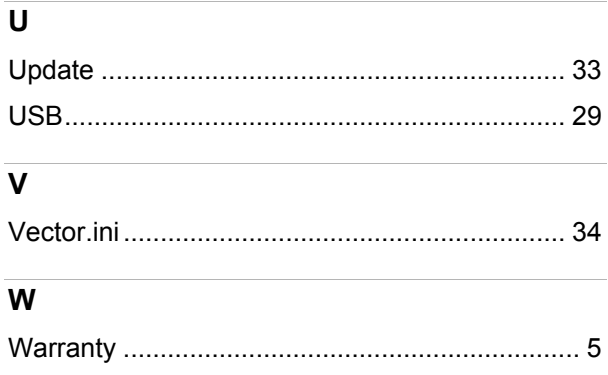

Visit our website for more information on

- > News
- > Products
- > Demo software
- > Support
- > Training dates

**www.vector-informatik.de** 

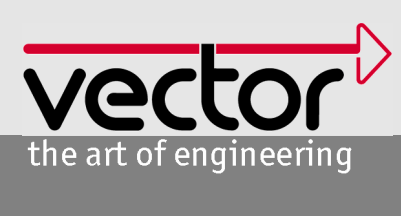